# **ECO-HORU**

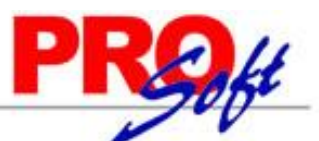

### **SuperSISTEMAS Instalación SuperADMINISTRADOR en diferente Grupo de aplicaciones y Sitio web.**

Guía de instalación del sistema SuperADMINISTRADOR en diferente Grupo de aplicaciones y Sitio web, para los sistemas operativos: Windows Vista, 7, 8, Windows Server 2003, 2008 y 2012, en sus versiones x86 y x64 bits, utilizando **instalador avanzado**.

#### <span id="page-0-1"></span>**Índice.**

- [1.0 Agregar Grupo de aplicaciones para SuperADMINISTRADOR.](#page-0-0)
- [2.0 Agregar Sitio web para SuperADMINISTRADOR.](#page-2-0)
- [3.0 Instalación SuperADMINISTRADOR.](#page-5-0)

Para regresar al "**Índice**" haga clic en "[Regresar](#page-0-1)", que se encuentra al final de cada punto.

#### <span id="page-0-0"></span>**1.0 Agregar Grupo de aplicaciones para SuperADMINISTRADOR.**

Haga clic en el menú "**Inicio**" de Windows y localice "**Equipo**", haga clic secundario (derecho) con el Mouse y seleccione la opción "**Administrar**".

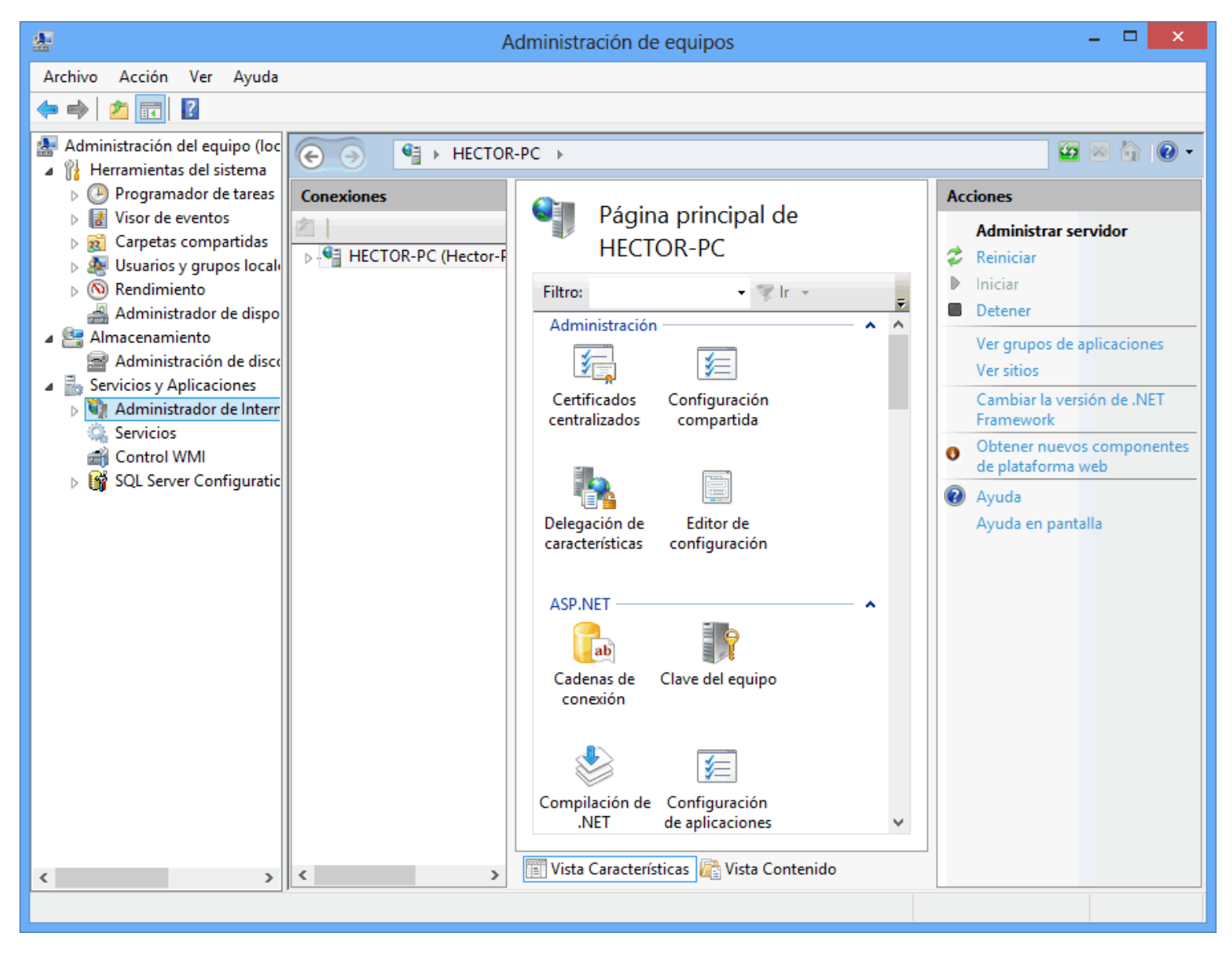

Haga clic en "**Servicios y Aplicaciones**" y posteriormente en "**Administrador de Internet Information Services (IIS)**". En el apartado "**Conexiones**" haga doble clic en el nombre del equipo, en este caso "**HECTOR-PC (Héctor-pc)**".

**Página 1 de 9**

## **ECO-HORU**

SuperSISTEMAS

Ayuda

Æ

Archivo Acción Ver

 $\Box$ Administración de equipos Ø.  $\infty$ 

 $\mathbf{x}$ 

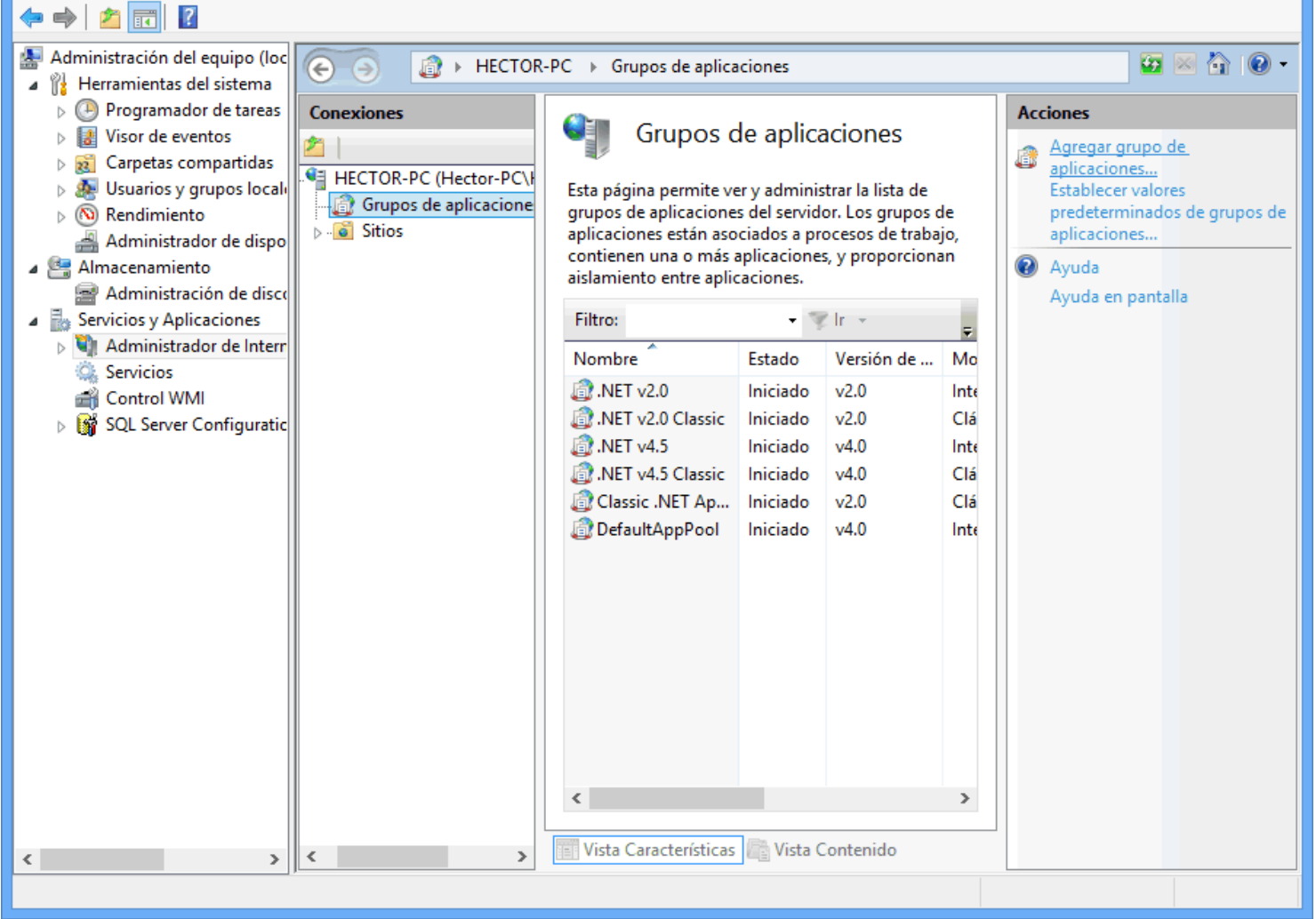

Haga clic en "**Grupos de aplicaciones**" y en el apartado "**Acciones**" parte derecha de la imagen anterior, haga clic en "**Agregar grupo de aplicaciones…**".

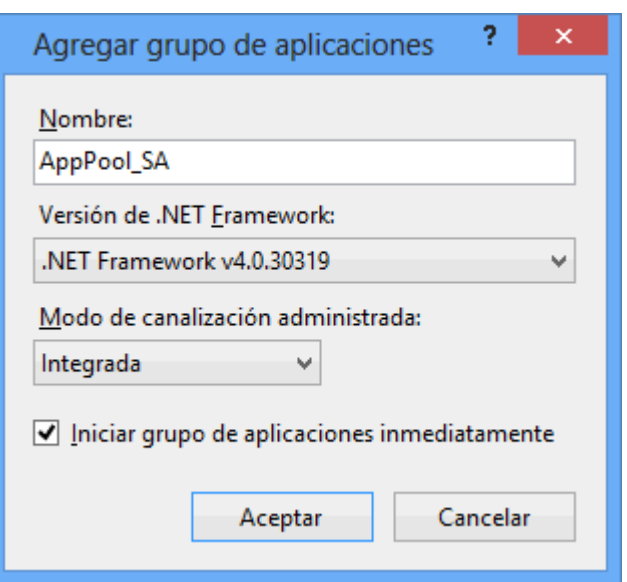

**Página 2 de 9**

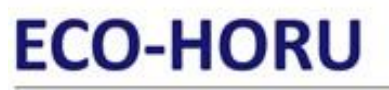

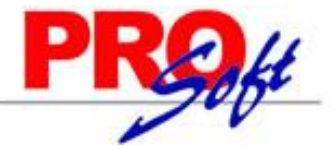

#### **SuperSISTEMAS**

**Nombre.** Nombre del Grupo de aplicaciones a crear. Ejemplo: AppPool\_SA. **Versión de .NET Framework.** Haga clic y seleccione .NET Framework v4.0.30319. **Modo de canalización administrativa.** Seleccione Integrada. **Iniciar grupo de aplicaciones inmediatamente.** Actívela.

Haga clic en "**Aceptar**" para agregar el Grupo de aplicaciones.

[Regresar.](#page-0-1)

#### <span id="page-2-0"></span>**2.0 Agregar Sitio web para SuperADMINISTRADOR.**

Haga clic en el menú "**Inicio**" de Windows y localice "**Equipo**", haga clic secundario (derecho) con el Mouse y seleccione la opción "**Administrar**".

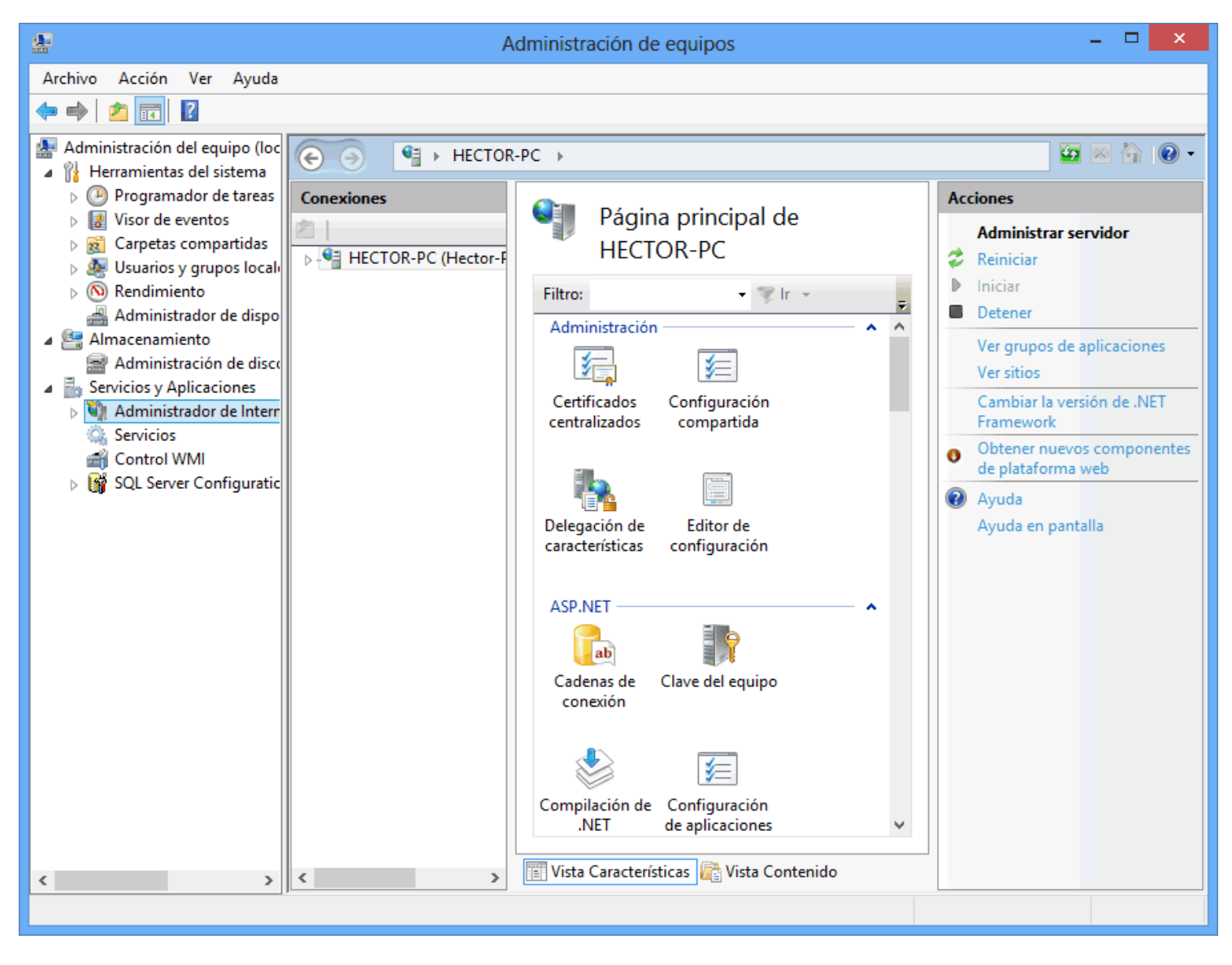

Haga clic en "**Servicios y Aplicaciones**" y posteriormente en "**Administrador de Internet Information Services (IIS)**". En el apartado "**Conexiones**" haga doble clic en el nombre del equipo, en este caso "**HECTOR-PC (Héctor-pc)**".

**Página 3 de 9**

## **ECO-HORU**

SuperSISTEMAS

Administración de equipos

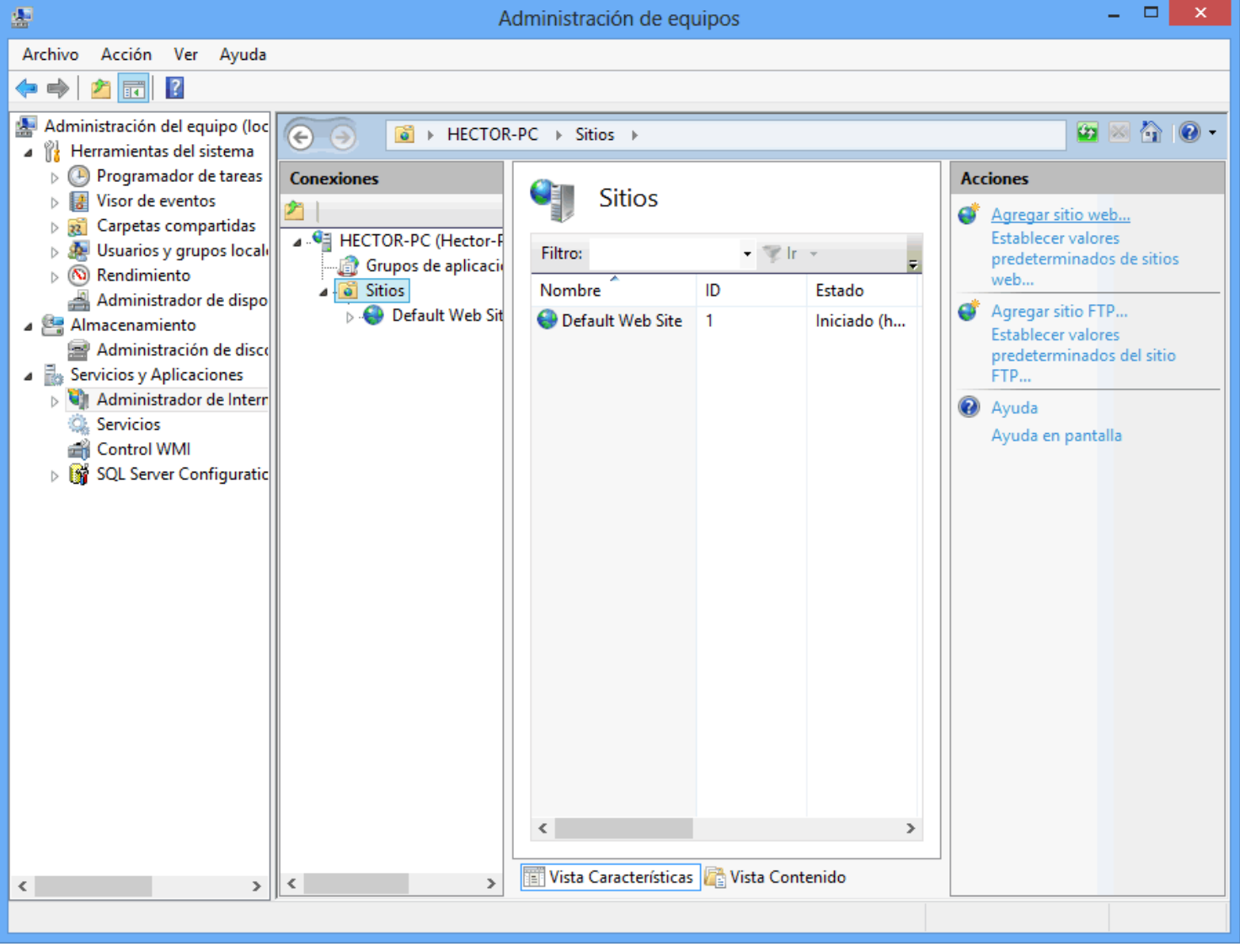

Haga clic en "**Sitios**" y en el apartado "**Acciones**" parte derecha de la imagen anterior, haga clic en "**Agregar sitio web…**".

**Página 4 de 9**

### **ECO-HORU SuperSISTEMAS**

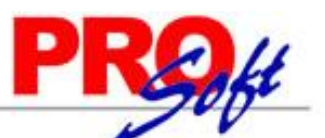

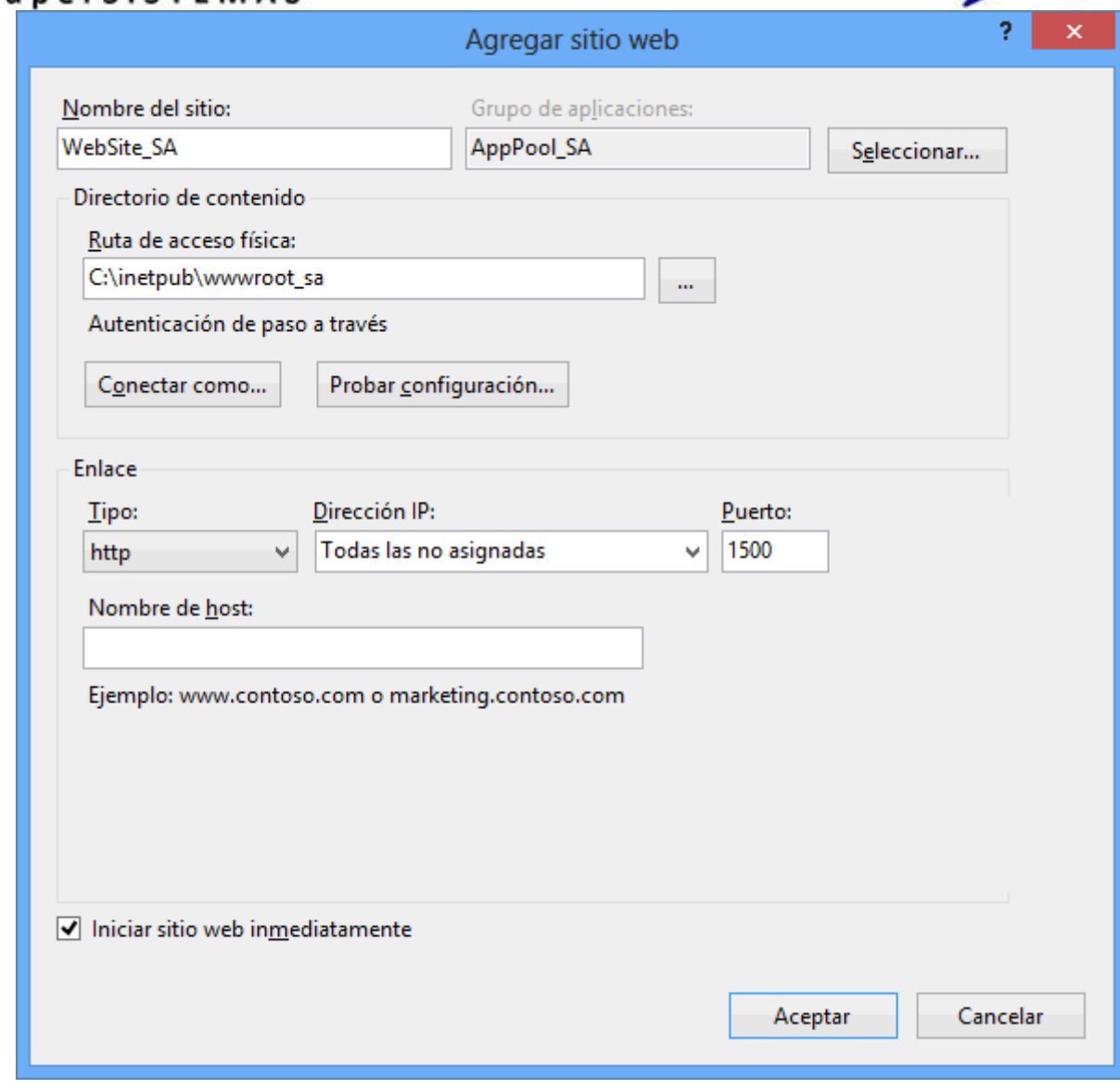

**Nombre del sitio.** Capture nombre del sitio para SuperADMINISTRADOR. Ejemplo: WebSite\_SA.

**Grupo de aplicaciones.** Muestra el grupo de aplicación seleccionado para SuperADMINISTRADOR en el siguiente punto.

**Seleccionar.** Haga clic en el botón "**Seleccionar"** y en "**Grupo de aplicaciones**" seleccione **AppPool\_SA**, como se muestra a continuación:

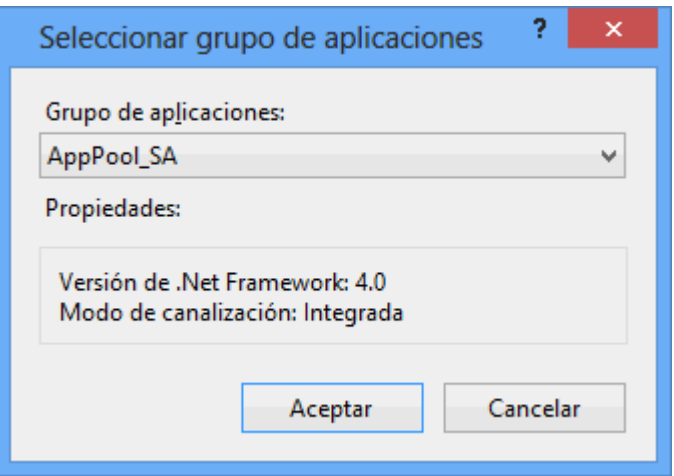

Haga clic en "**Aceptar**" para agregar el grupo de aplicaciones al Sitio web.

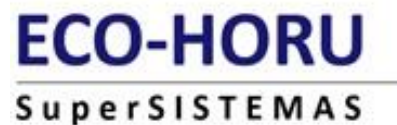

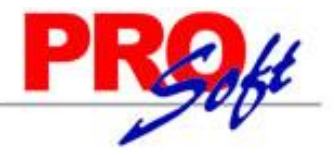

**Directorio de contenido.** 

Ruta de acceso física. Haga clic en el botón **para indicar la ruta física y/o crear la carpeta donde se instalará SuperADMINISTRADOR. Ejemplos:** C:\inetpub\wwwroot\, C:\inetpub\wwwroot\_sa. Nota. Para crear la carpeta donde se instalará el sistema haga clic en el botón "**Crear nueva carpeta**" y capture el nombre, como se muestra en la siguiente imagen:

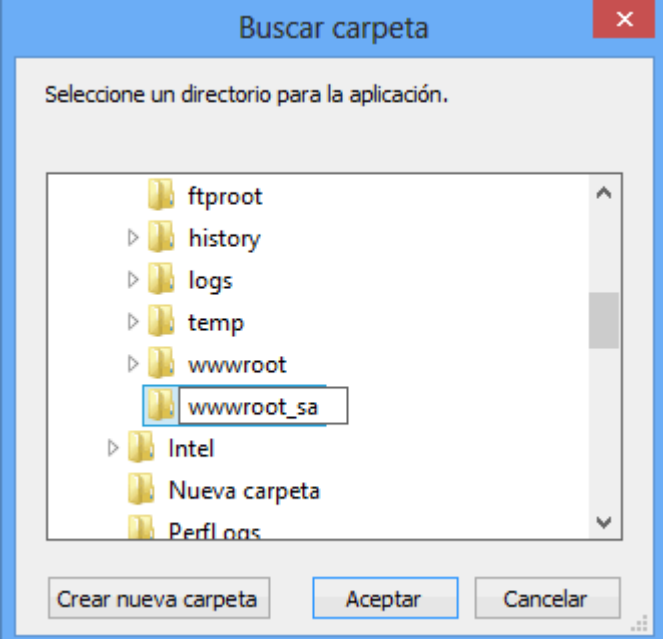

**Enlace.**

**Tipo.** Seleccione http. **Dirección IP.** Todas las asignadas. **Puerto.** Capture 1500.

**Nombre de host.** Deje en nada.

**Iniciar sitio web inmediatamente.** Activar esta opción.

Haga clic en "**Aceptar**" para agregar el Sitio web para SuperADMINISTRADOR.

[Regresar.](#page-0-1)

#### <span id="page-5-0"></span>**3.0 Instalación SuperADMINISTRADOR.**

Paso 1. Descargar de<http://www.eco-horu.com.mx/> el archivo SuperADMINISTRADOR.zip en su versión par[a 32 bits \(x86\)](http://www.eco-horu.com.mx/ARCHIVOS/SADMIN2014/SuperADMINISTRADOR_Avanzado.zip) [y 64 bits \(x64\),](http://www.eco-horu.com.mx/ARCHIVOS/SADMIN2014/SuperADMINISTRADOR_x64_Avanzado.zip) utilizando **instalador avanzado**, extraer sus archivos y ejecutar el programa SuperADMINISTRADOR.exe, haciendo doble clic sobre él, con lo cual después de unos segundos aparecerá la siguiente pantalla:

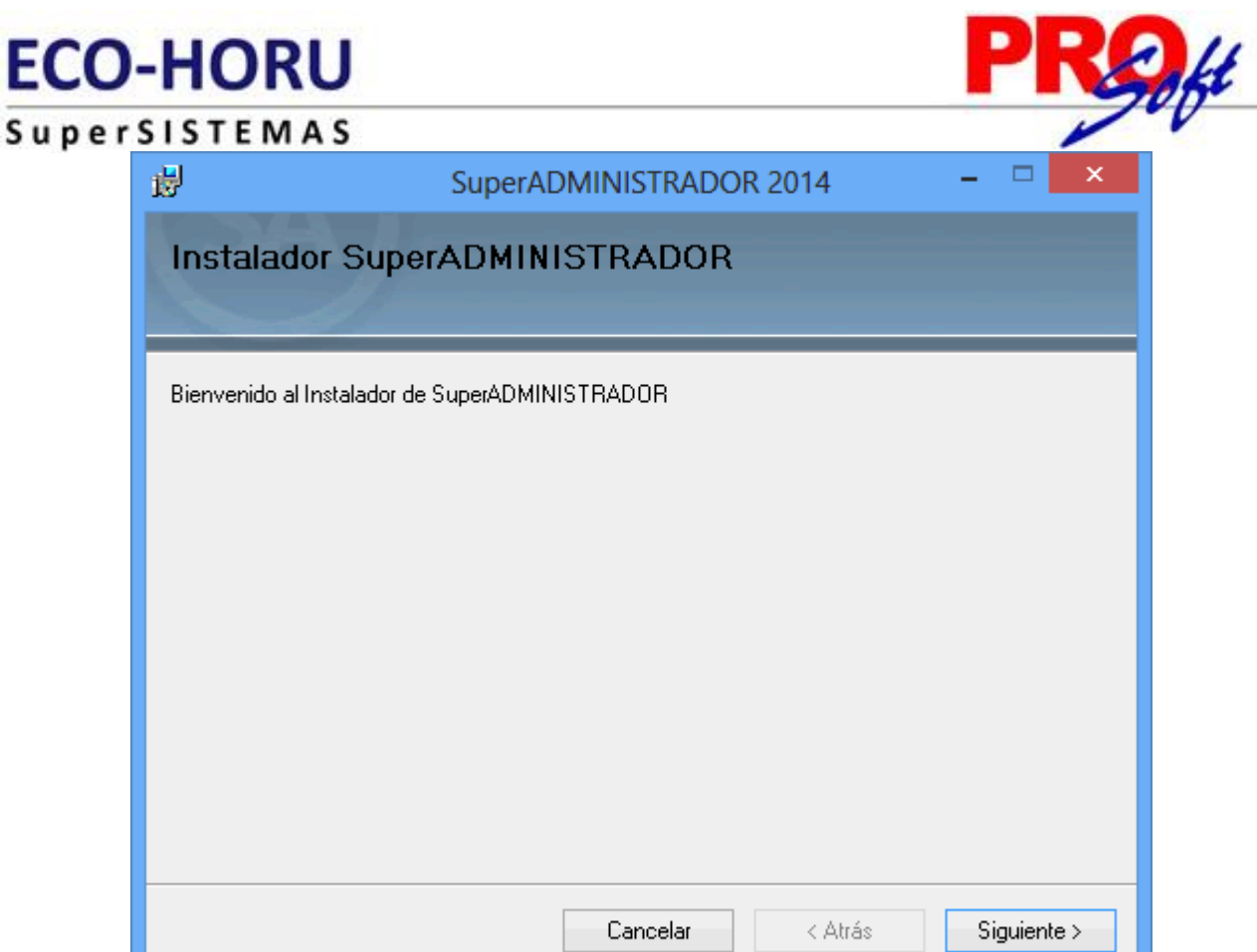

**Paso 2.** Haga clic en el botón "**Siguiente**" para proseguir con el proceso de instalación.

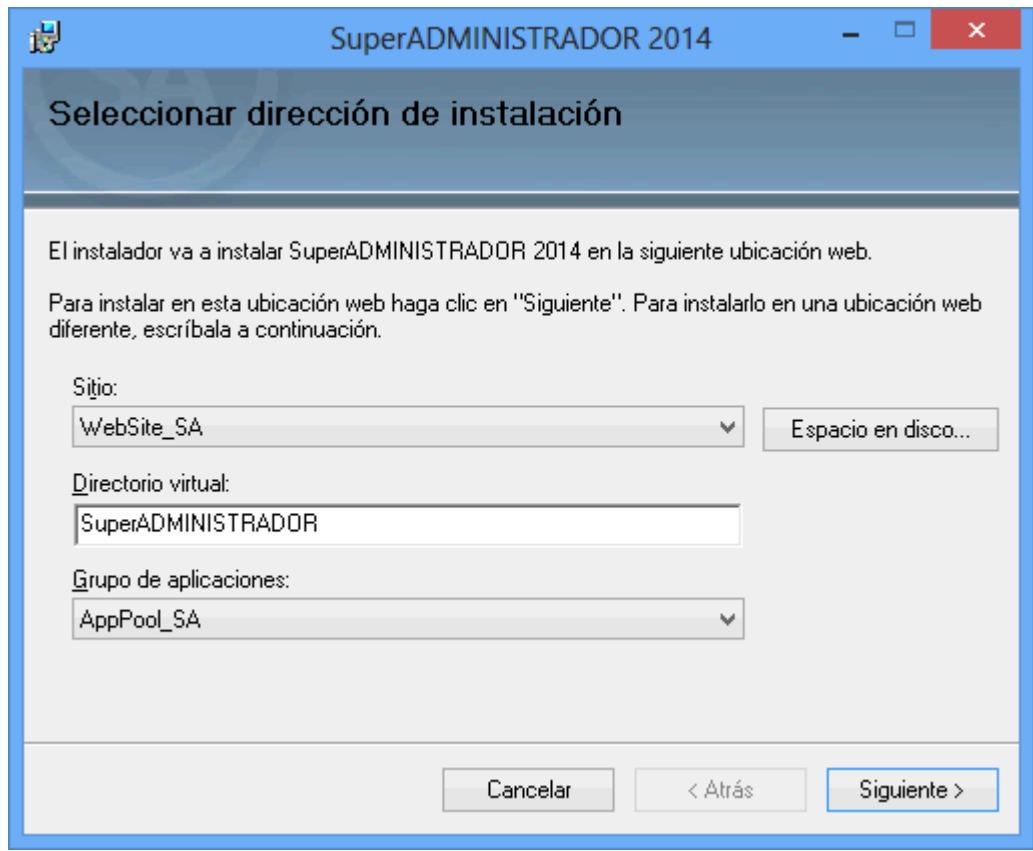

Capture en su caso los datos: - Sitio: Seleccione "**WebSite\_SA**".

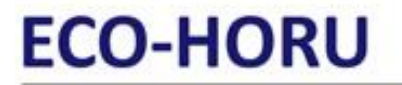

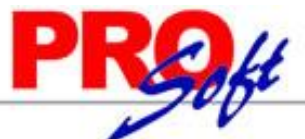

SuperSISTEMAS - Directorio virtual: **SuperADMINISTRADOR.** Nota. Si desea hacer la instalación en otro directorio virtual capture el nombre del "**directorio virtual**" en este campo.

- Grupo de aplicaciones: Seleccione "**AppPool\_SA**".

**Paso 3.** Haga clic en el botón "**Siguiente**" para empezar con el proceso de instalación y muestre la barra de avance.

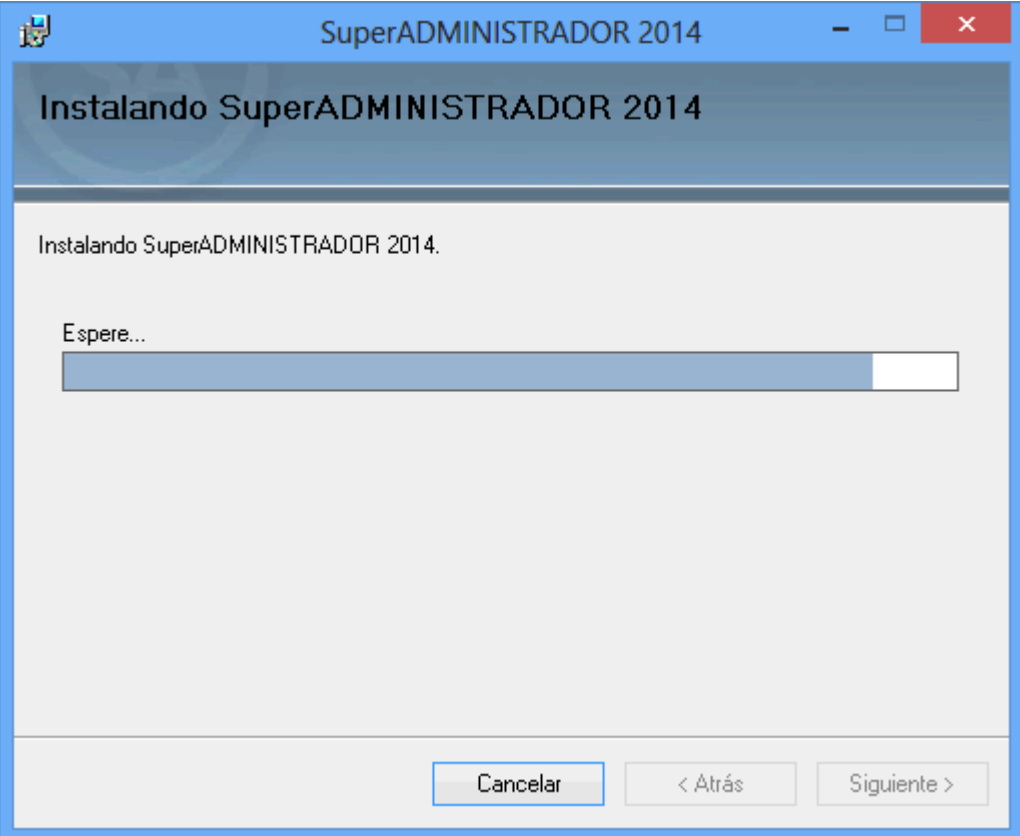

**Paso 4.** Por último, se muestra la pantalla de fin de instalación para que haga clic en el botón "**Cerrar**".

### **ECO-HORU** Super

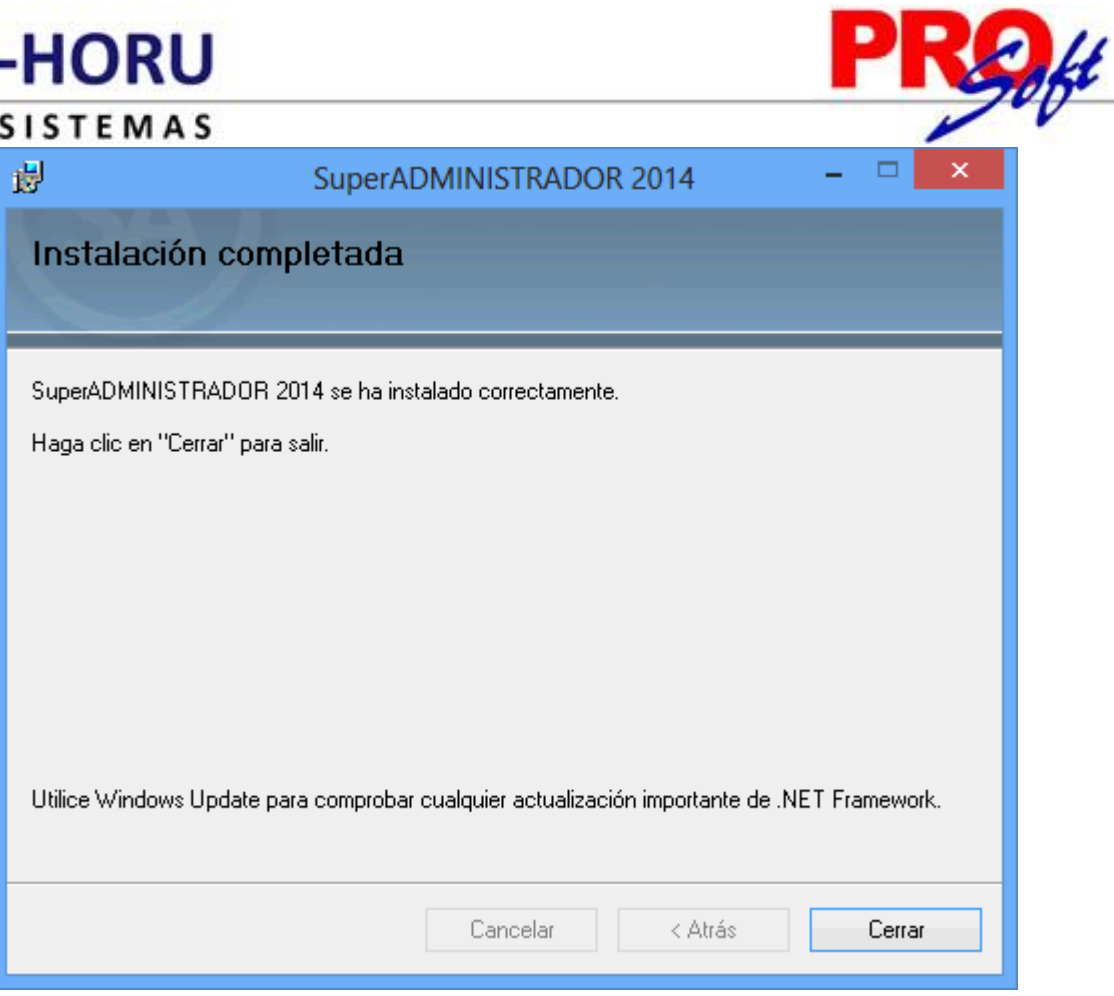

Localice el acceso directo en el escritorio que creo la instalación, selecciónelo y haga clic secundario (derecho) con el Mouse y seleccione la opción "**Propiedades**" y en el renglón "**Dirección URL**" capture la siguiente URL: [http://localhost:1500/SuperADMINISTRADOR/Default.aspx,](http://localhost:1500/SuperADMINISTRADOR/Default.aspx) aplique y acepte para guardar los cambios.

Haga doble clic en el acceso directo que crea la instalación para accesar al menú Base de Datos.

[Regresar.](#page-0-1)